## **Office departments (examination rooms)**

On this page, you can manage the departments of your Clinic (examination rooms), where you make appointments.

From the menu, select Patients → Practice management → Office departments

You can add, delete or modify a room.

To set the display order

- click and drag with the mouse on desktop devices
- do the same, but with your finger on mobile devices

as shown by the following animation:

## **Office departments**

Click to edit or delete. Drag to reorder.

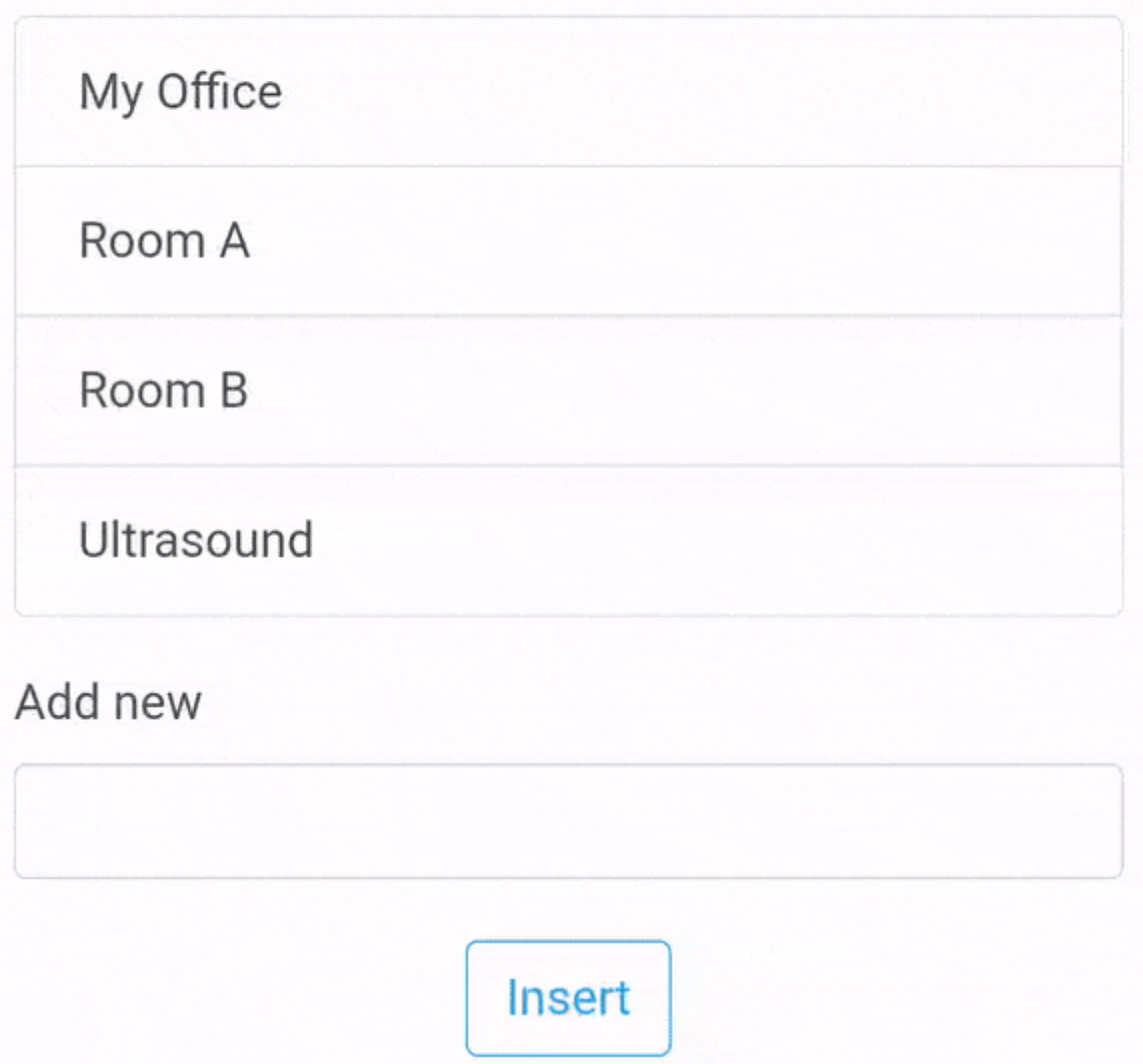

If you have defined more than one examination room, when you enter an appointment you will be asked to specify the examination room:

docs.medisign.com - https://docs.medisign.com/

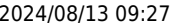

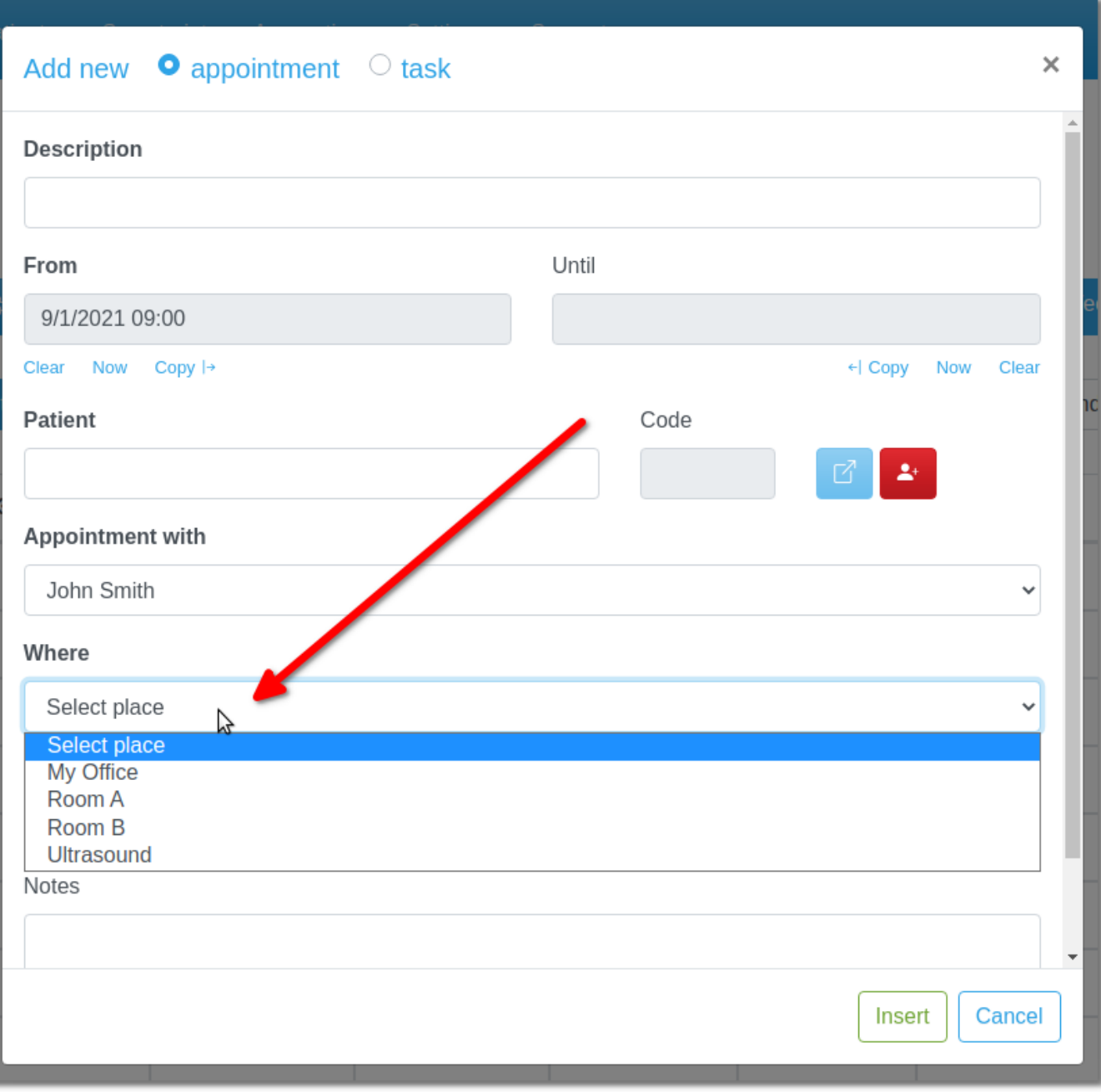

This way, you can filter appointments (excluding other criteria) by examination room:

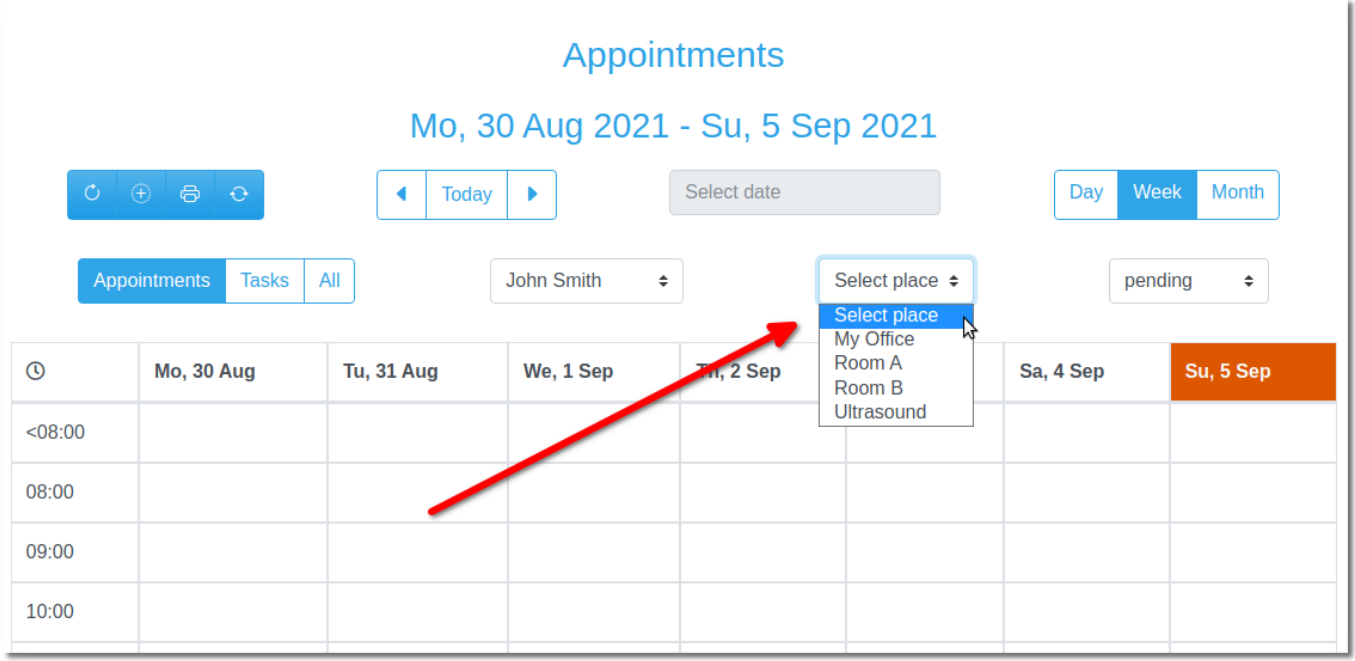

## **See also**

[Appointments](https://docs.medisign.com/manual/calendar)

From: <https://docs.medisign.com/>- **docs.medisign.com**

Permanent link: **<https://docs.medisign.com/manual/practice-management/departments>**

Last update: **2021/09/05 17:57**

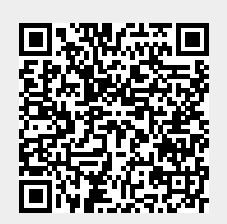